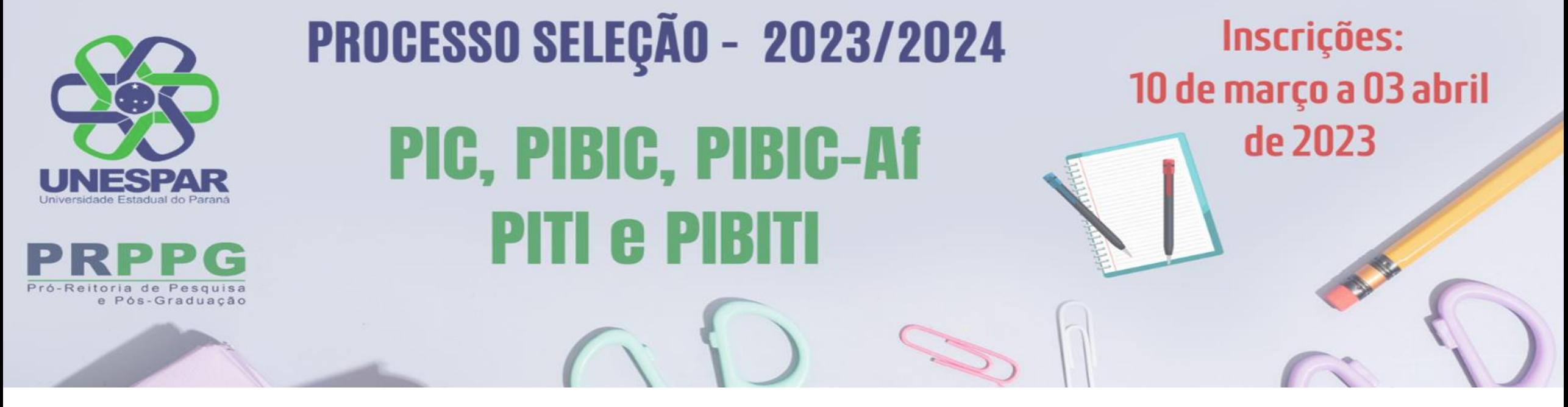

# **Orientações para efetuar a exportação do Lattes atualizado e com definição de período**

Pró-Reitoria de Pesquisa e Pós-Graduação Diretoria de Pesquisa

Fevereiro de 2023

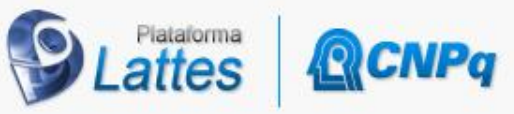

**Ir** 

Clique aqui!

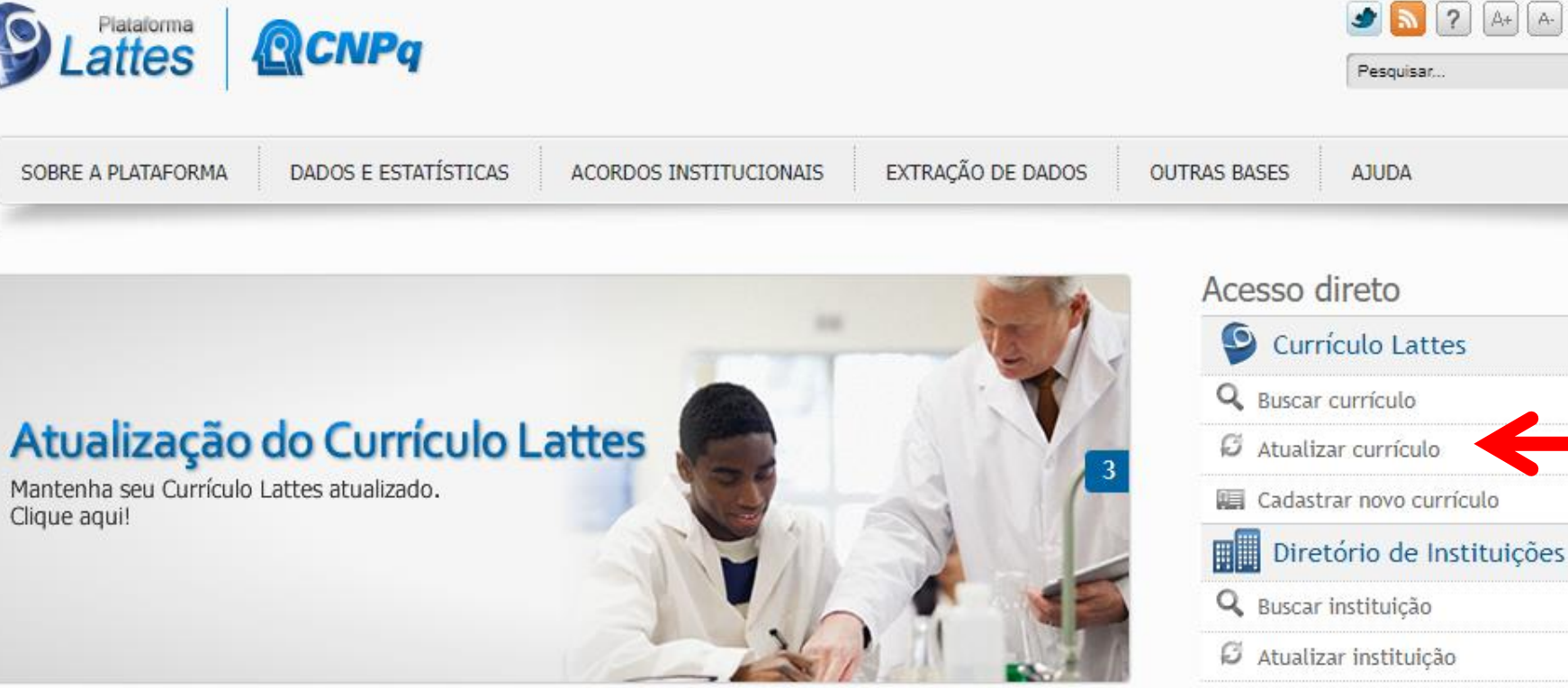

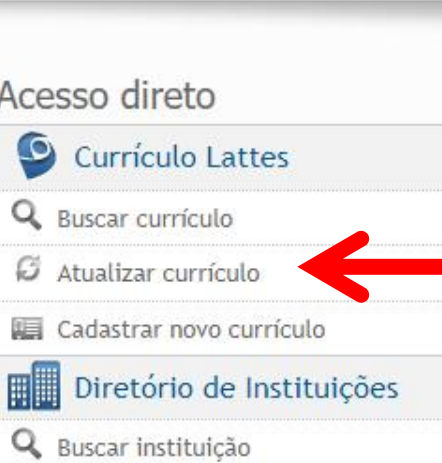

## Acessar a página da plataforma Lattes em: [lattes.cnpq.br](https://lattes.cnpq.br/) e selecionar "Atualizar currículo"

## **QCNPq**

Identifique-se com Número do CPF As credenciais de acesso são as mesmas utilizadas no Currículo Lattes. Caso não lembre se possui uma conta, digite o número do seu CPF mesmo assim para verificar. CPF Digite seu CPF Uma conta CNPq garante a identificação de cada pesquisador que acessa os serviços digitais do CNPq. Continuar Crie sua conta CNPq Outras opções de identificação: E-mail (Servidores do CNPq ou Estrangeiros) Entrar com gov.br

Acessar a plataforma com login e senha.

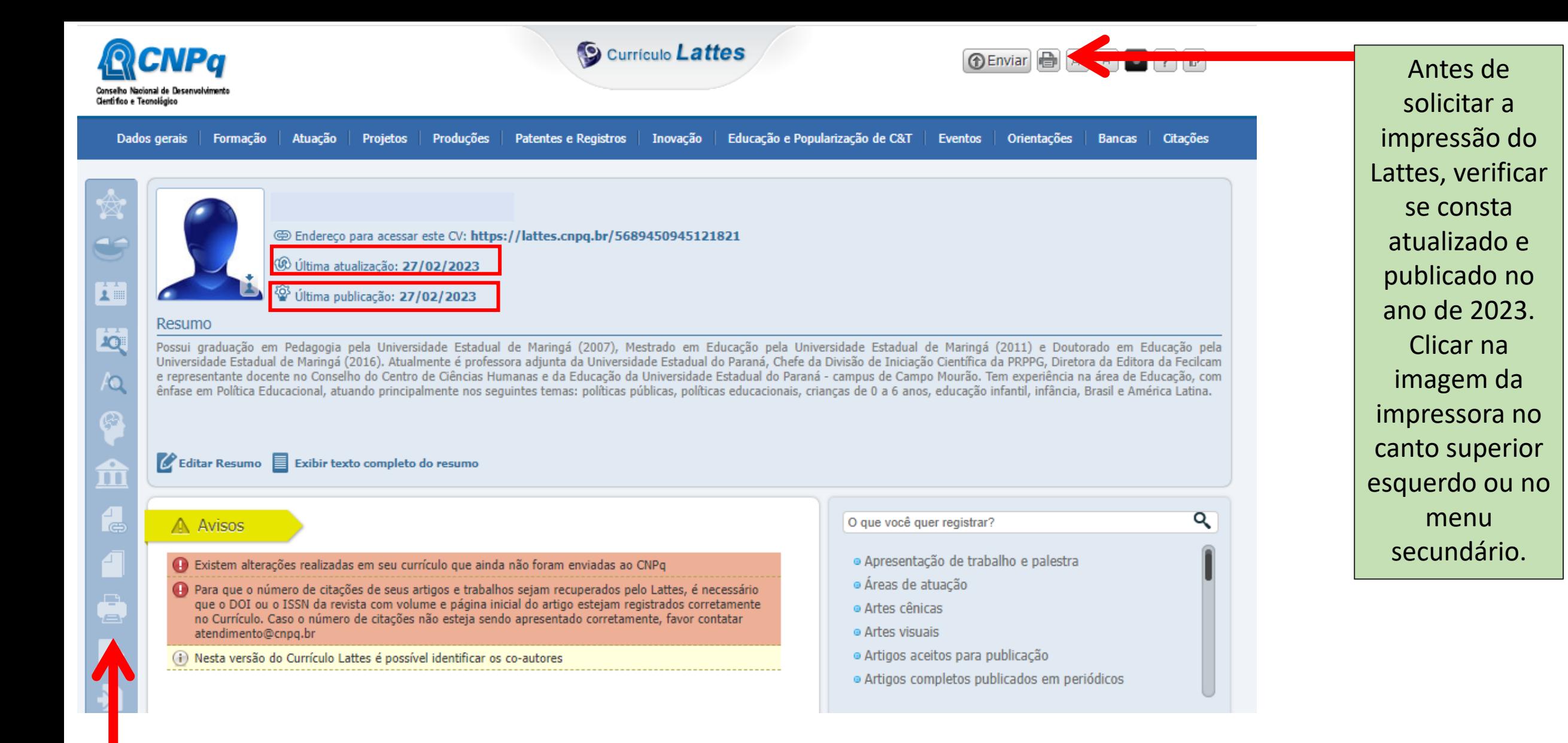

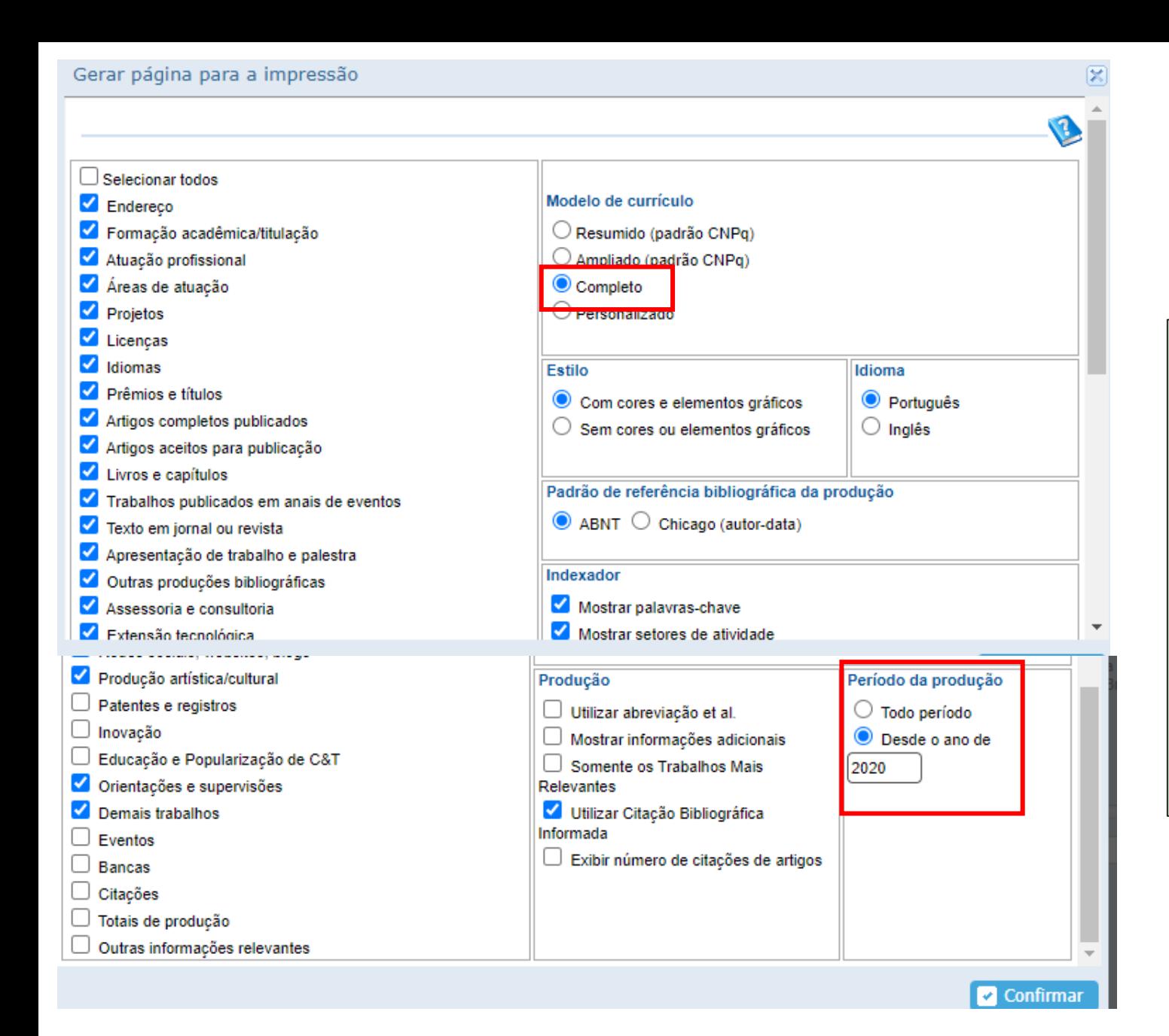

Na aba "Gerar página para a impressão" deve-se selecionar o Modelo de Currículo Completo, descer a barra de rolagem e no item "Período da Produção" selecionar o campo "desde o ano de" e indicar o período inicial:

2020 para todos os/as docentes e; 2019 para as pesquisadoras em licença maternidade entre os anos de 2020 a 2022

Clicar em "Confirmar"

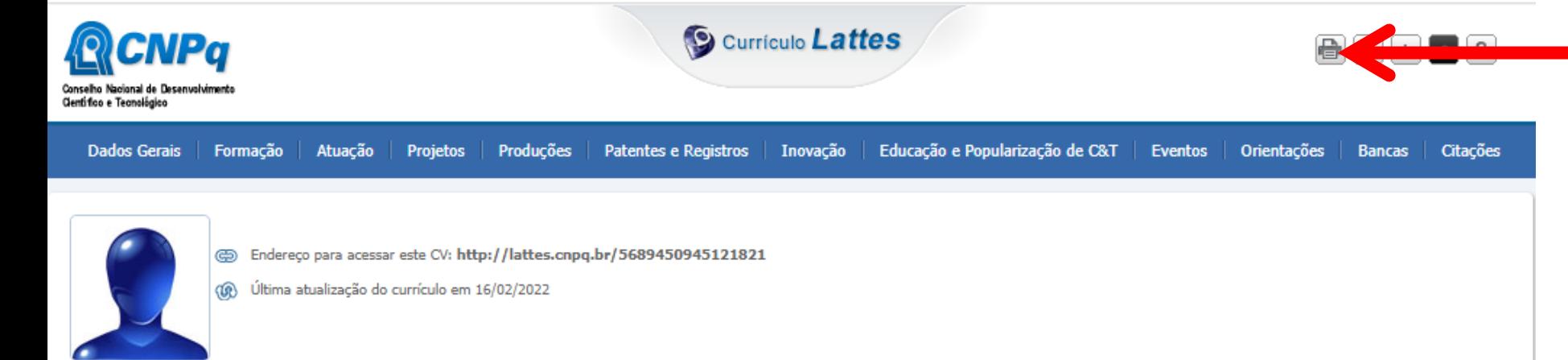

### Resumo informado pelo autor

Possui graduação em Pedagogia pela Universidade Estadual de Maringá (2007), Mestrado em Educação pela Universidade Estadual de Maringá (2011) e Doutorado em Educação pela Universidade Estadual de Maringá (2016). Atualmente é professora adjunta da Universidade Estadual do Paraná, Chefe da Divisão de Iniciação Científica da PRPPG/Unespar e Diretora da Editora Fecilcam da Universidade Estadual do Paraná. Tem experiência na área de Educação, com ênfase em Política Educacional, atuando principalmente nos seguintes temas: Brasil e América Latina, educação, políticas educacionais, políticas para infância e crianças de 0 a 6 anos. (Texto informado pelo autor)

A plataforma ira gerar o currículo com os dados a partir de 2020 (ou 2019 se for o caso) em uma nova aba de *internet*. Mais uma vez o docente irá solicitar a impressão do Lattes.

#### Nome civil

**Nome** 

Dados pessoais

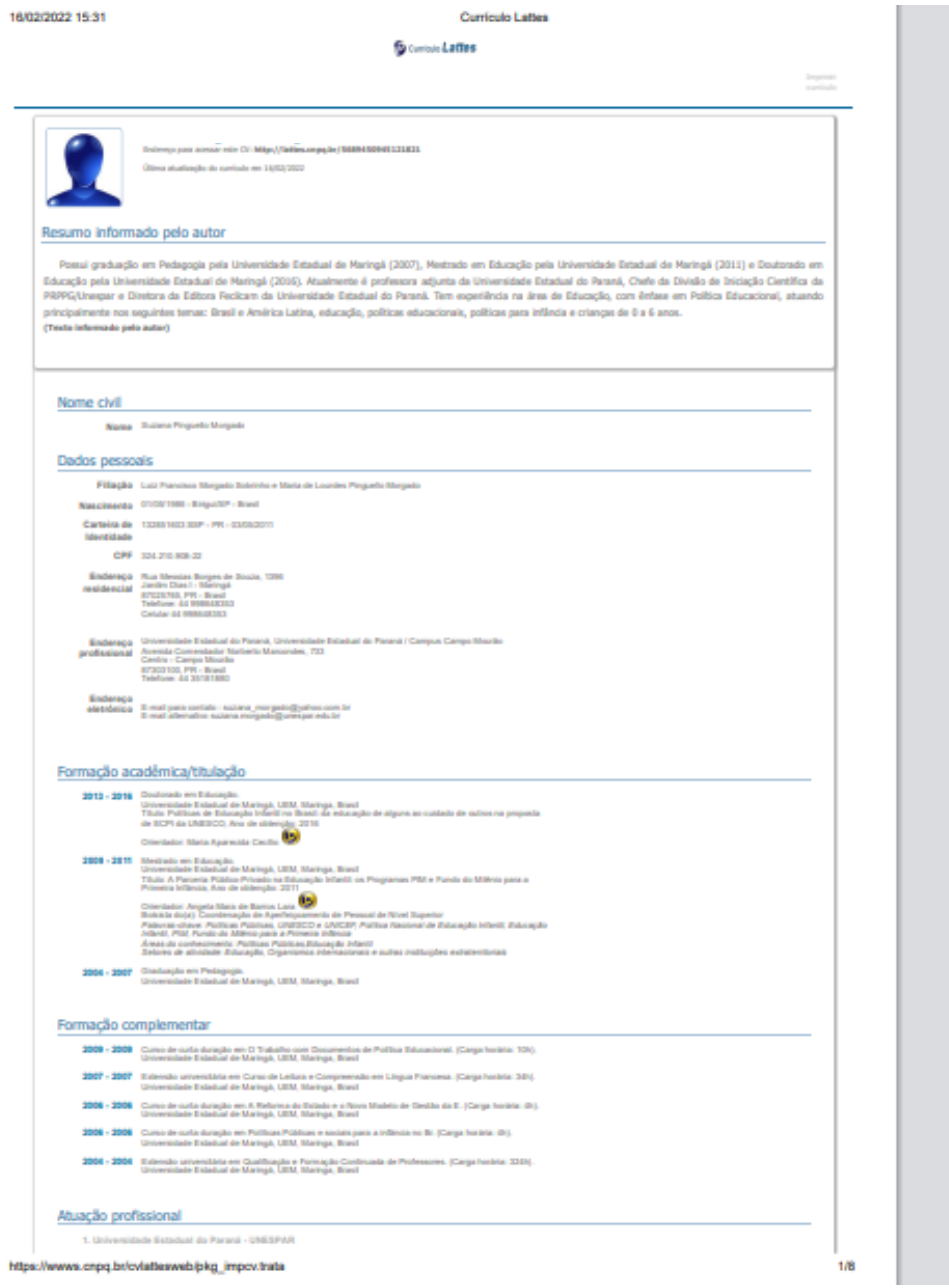

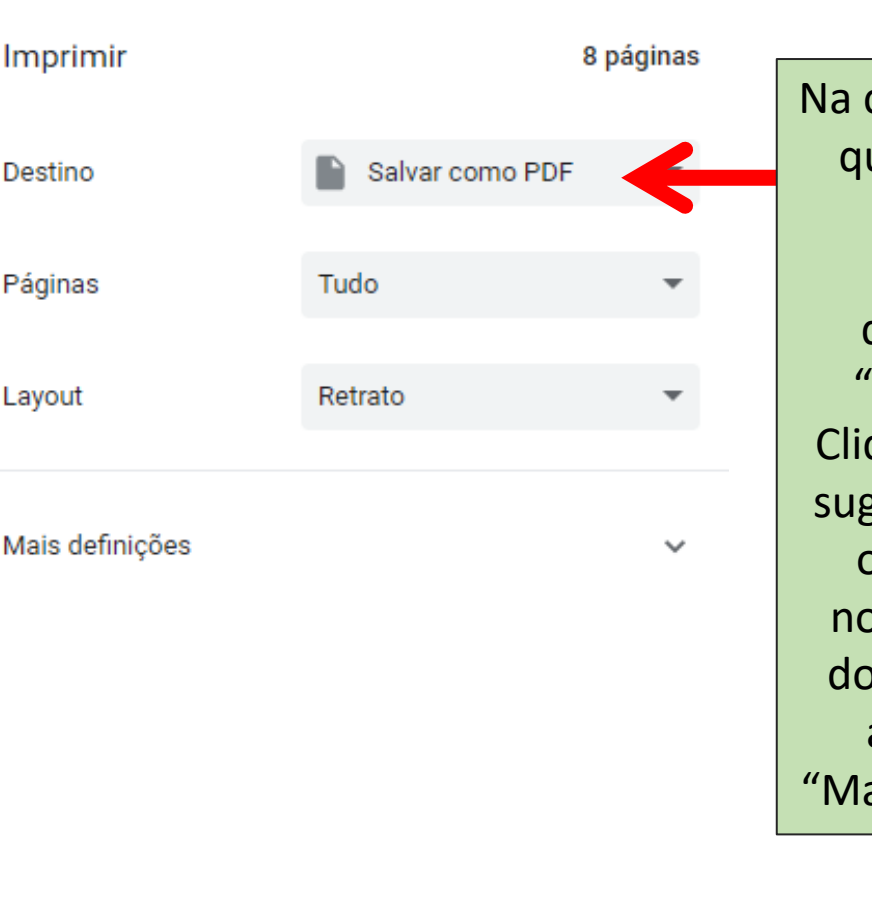

caixa de impressão ue será aberta, o docente deve escolher como destino a opção "Salvar em PDF". que em "Salvar" – gerimos renomear o arquivo para o ome completo do ocente e o ano de atualização, ex: aria da Silva 2023".

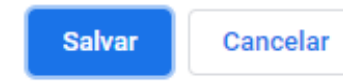